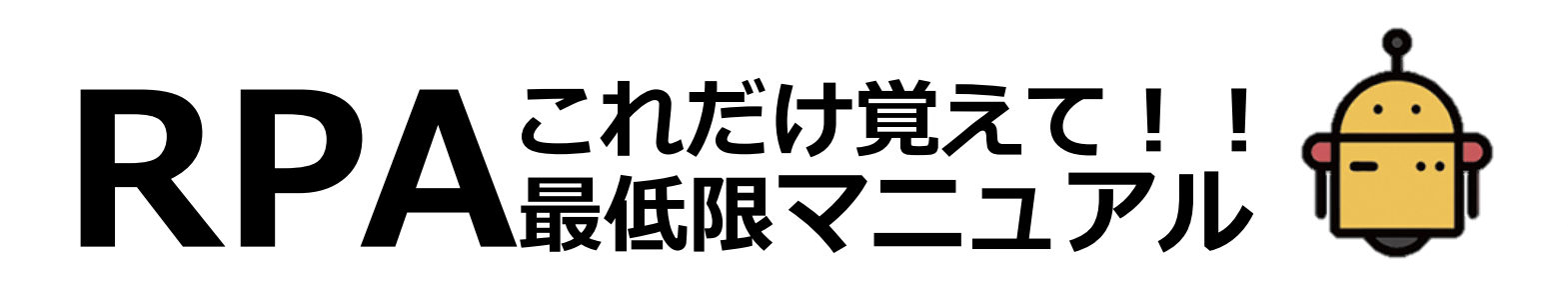

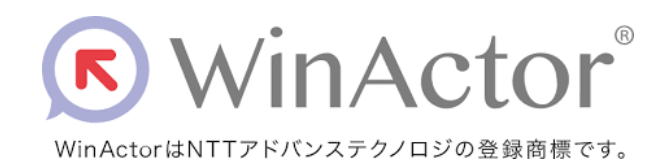

1

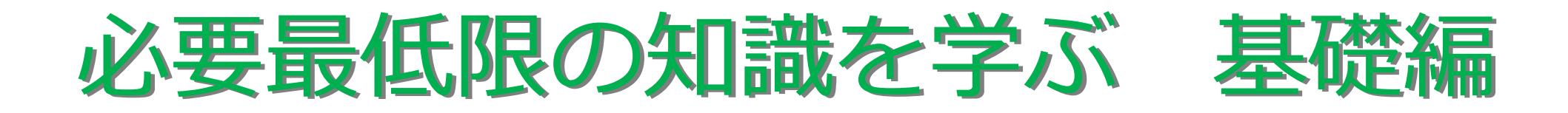

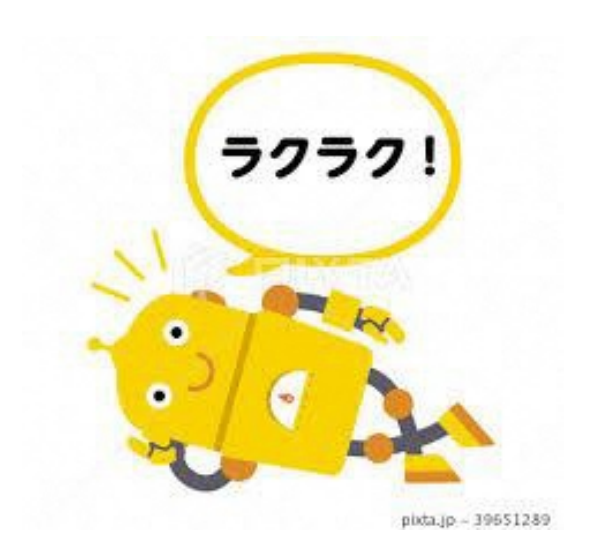

# **これだけ覚えればOK!RPAで使用する主なウィンドウたち**

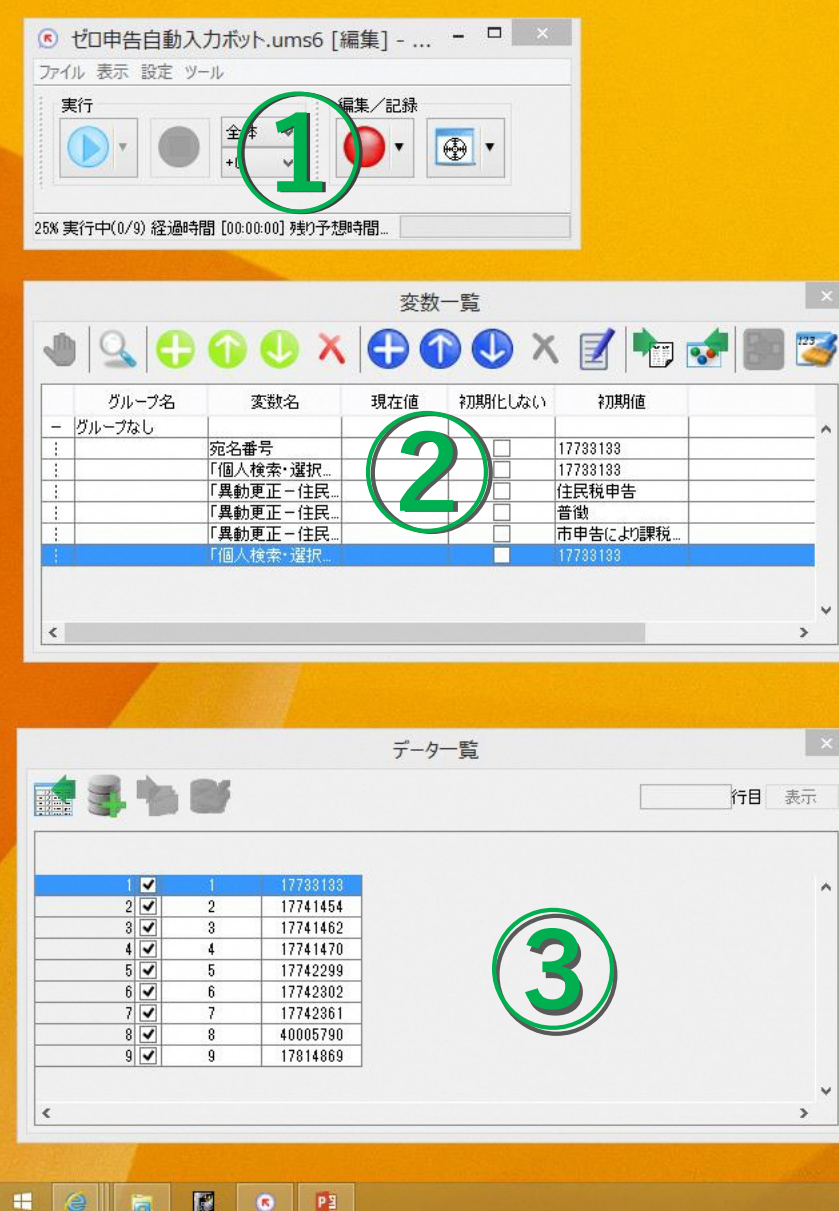

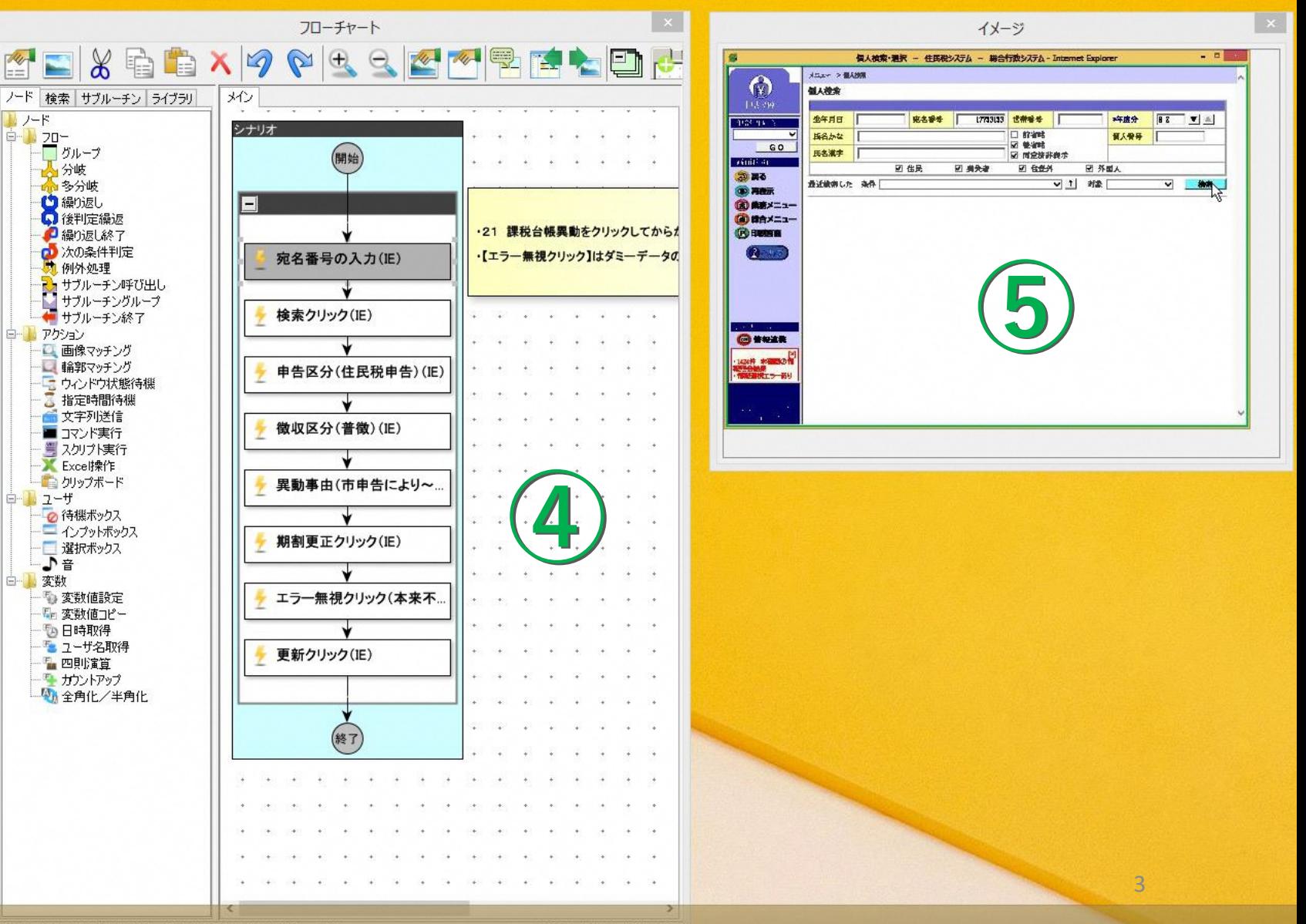

國  $\bullet$   $P3$ **Form** 

ID: 19 種別:文字列段定(IE) 名前:宛名番号の入力(IE) コメント:

表示ノード数:9 倍率:100%

# **①メイン画面** シナリオの作成、実行、保存ができる

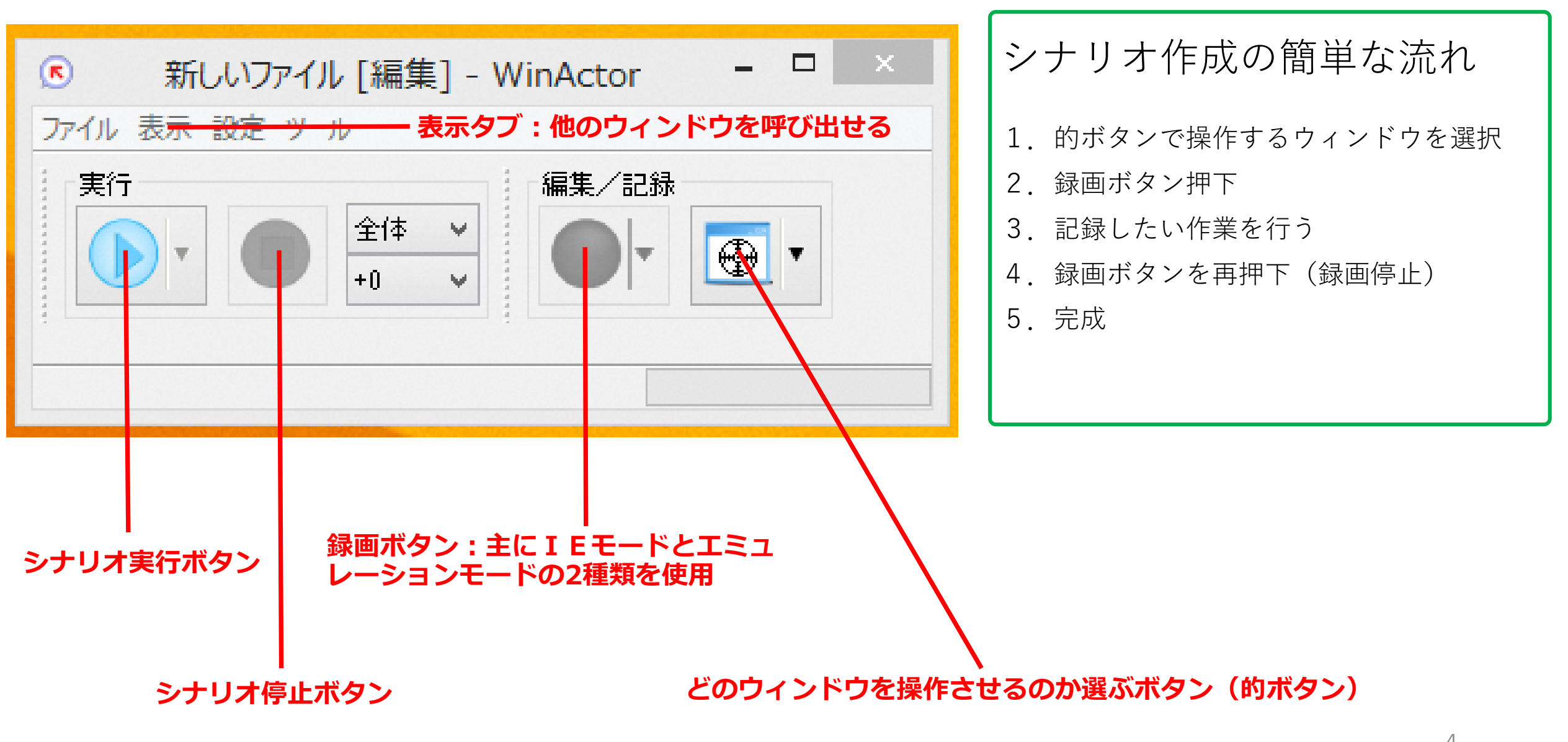

**※IE:InternetExplorerのウィンドウ操作時に使用(多少融通がきく) エミュレーション:マウスのクリック、キーボードの押下等を記録(あまり融通はきかない)** <sup>4</sup>

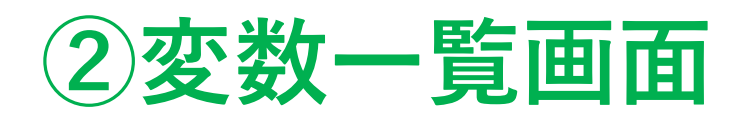

 $\mathbf{2}$ **変数一覧画面** 変数の設定を行う<br>(RPA初心者がつまづくポイントランキング第1位)

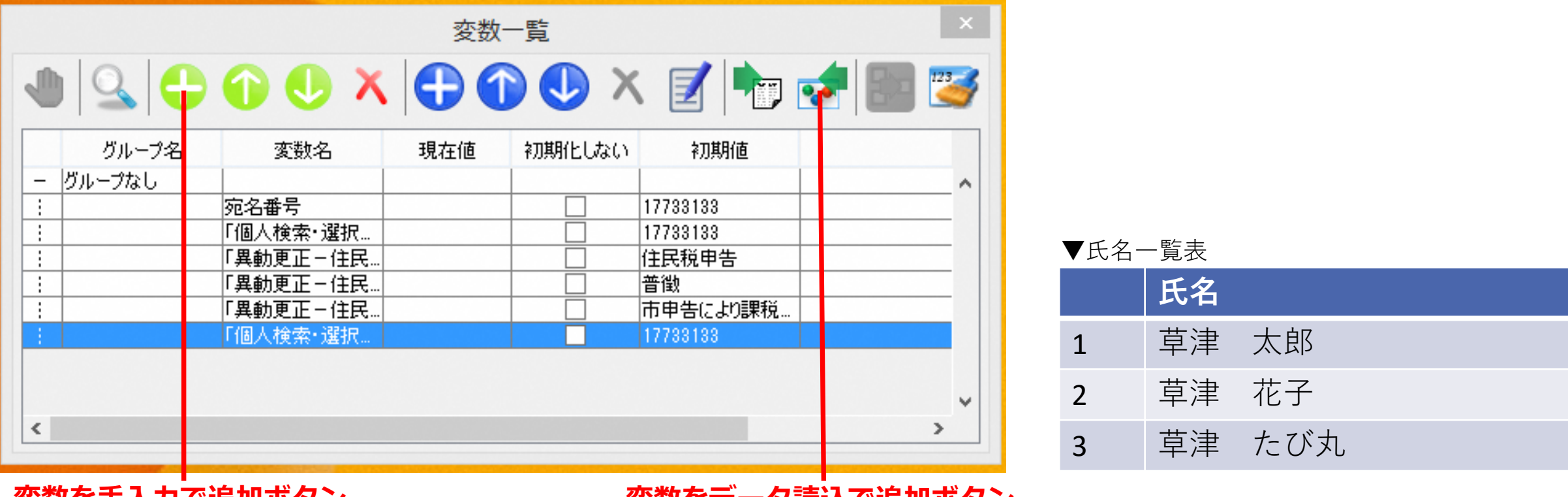

**変数を手入力で追加ボタン**

**変数をデータ読込で追加ボタン**

### **変数とは?**

数学のxやyのように、その時々で**変化する値**のことをいう。

例えば上記の「▼氏名一覧表」の氏名をシステムに順番に入力するという作業があった場合、【「草津 太郎」を入力】とシナリオに記 録すると、1~3まで「草津 太郎」の入力を常に行うシナリオが完成するが、変数一覧画面で「氏名」を変数として登録した後、【「氏 名(変数)」を入力】とシナリオに記録すると、1番目は草津太郎、2番目は草津花子~~と順番に入力していくシナリオが完成する。 <sub>5</sub>

# **③データ一覧画面** エクセルの表を読み込む

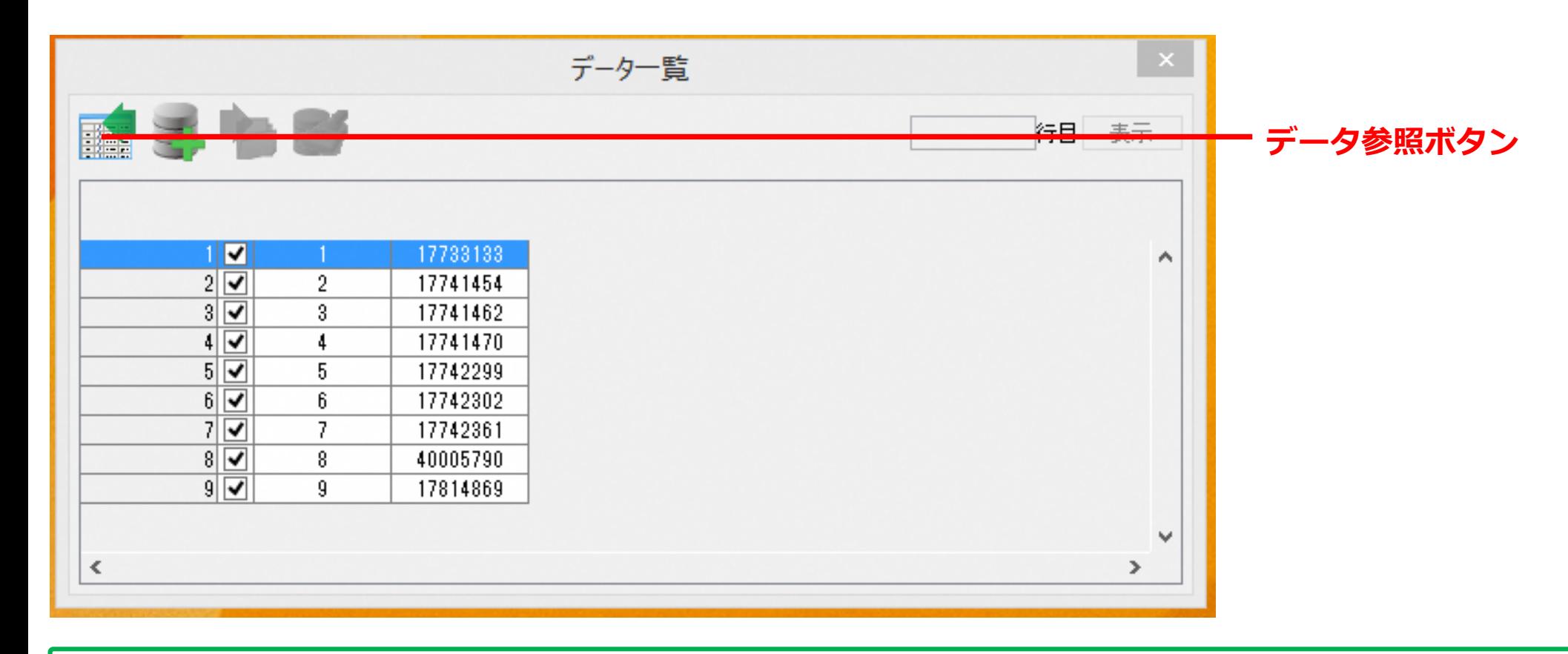

**データ参照ボタン** : 処理をしたいエクセルの表を読み込み、エクセル表のタイトル部分(「氏名」、「○○番号」など)を 変数として、登録しておくことで、シナリオに【繰り返し】の命令を登録しなくても上から順番に 処理をしてくれるようになる。

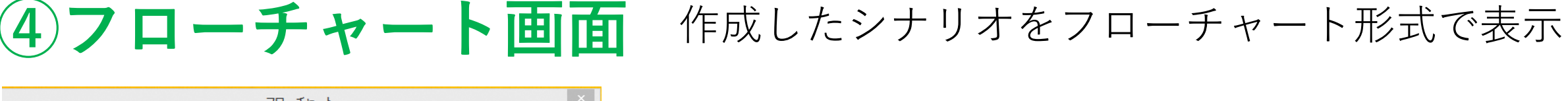

### **必要なパーツをドラッグして右に持って来られるエリア**

### **作成したシナリオが表示されるエリア**

シナリオの各パーツを直接ダブルクリックするとパーツごとの詳細な設定の変更が可能

特定の命令前後に待機時間を設定したり、パーツの名称を変更(単なる「クリック」で はどこをクリックするのかわかりづらいので、「○○ボタンをクリック」という名称に 変更するなど)したり、他にも様々な詳細設定ができる。

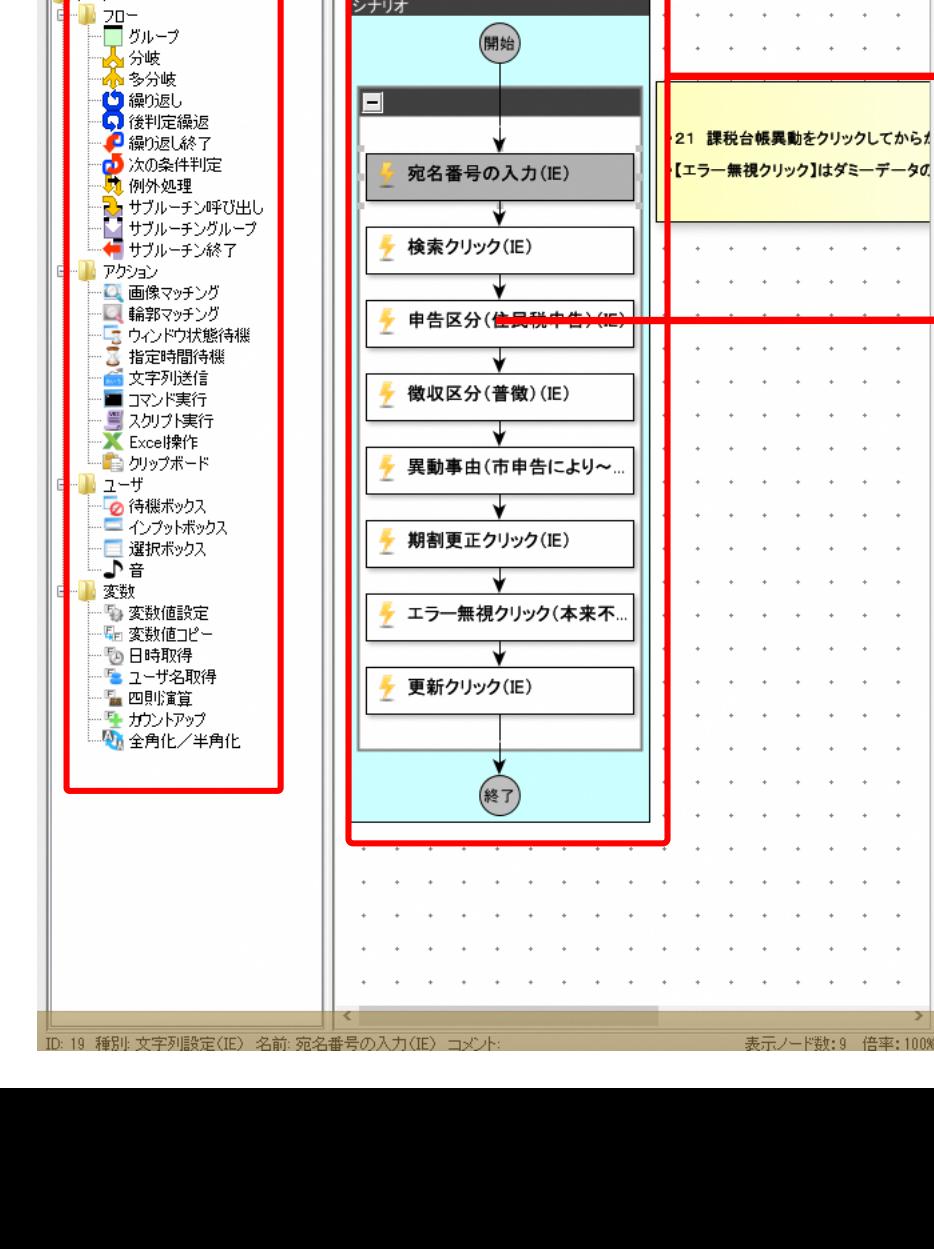

フローチャート

 $\alpha$ 

 $\mathcal{O}(\mathbb{H})$ 

 $\mathbb{Z}$ 

メク シナリオ

电量

ノード 検索 サカレーチン ライブラリ

6イメージ画面 どんな操作をしているのか視覚的に確認

▼【検索ボタンをクリック】という命令のイメージ画像

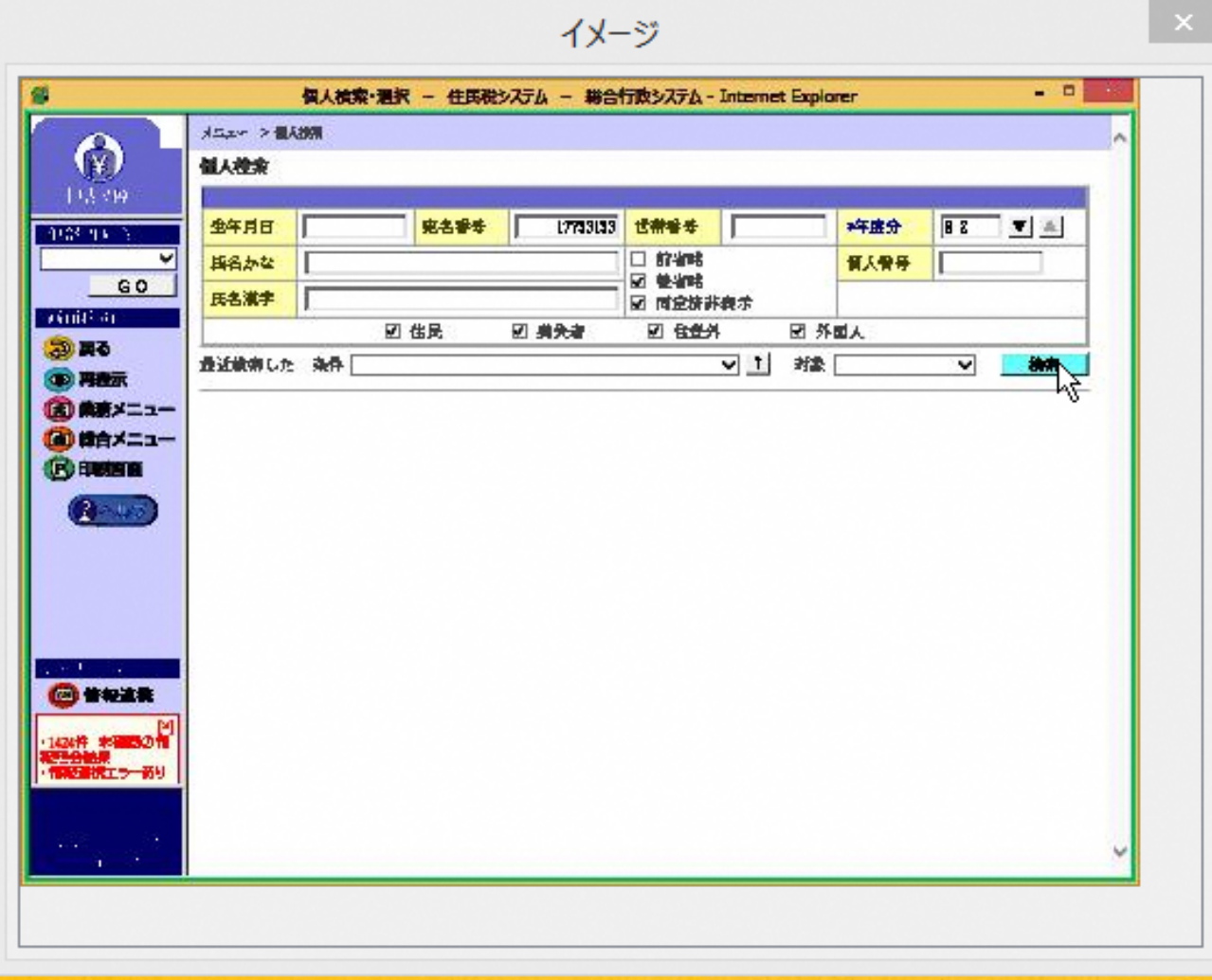

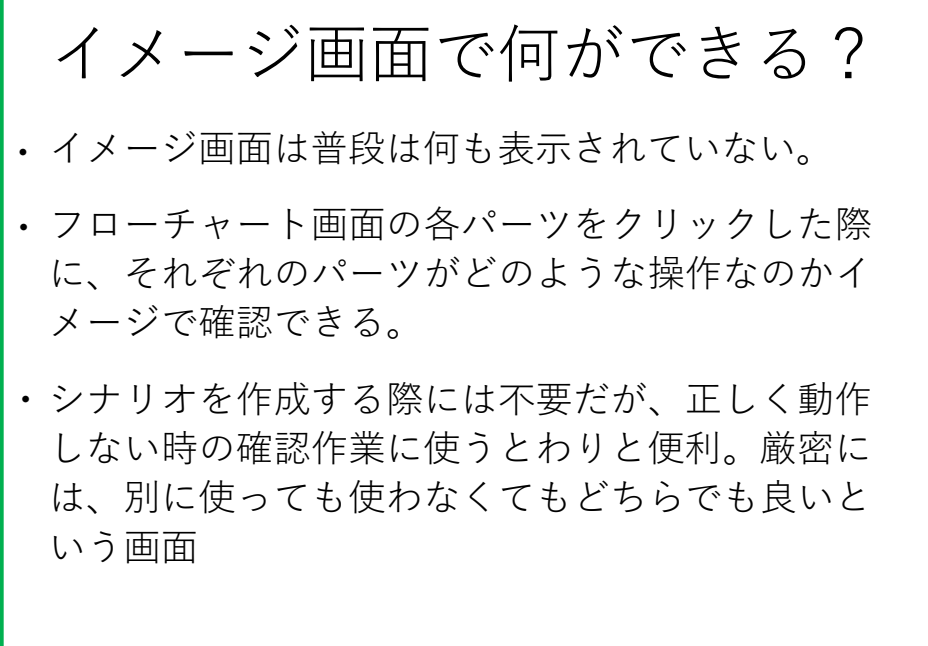

# 最低限の知識でつくる 実践編

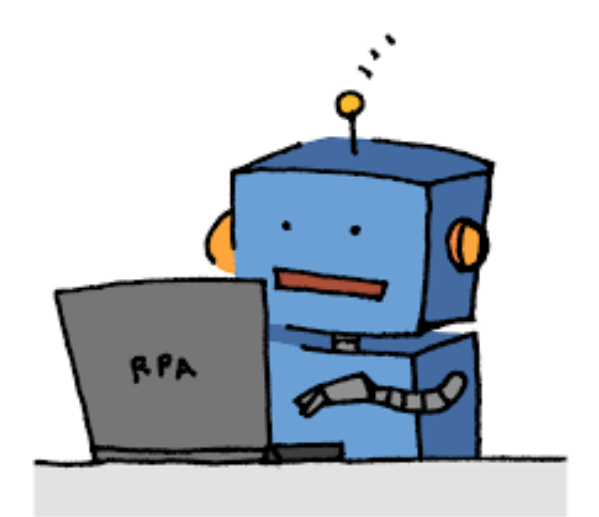

## ゼロ申告処理のRPA シナリオを作ってみ

ゼロ申告処理の手順をおさらい

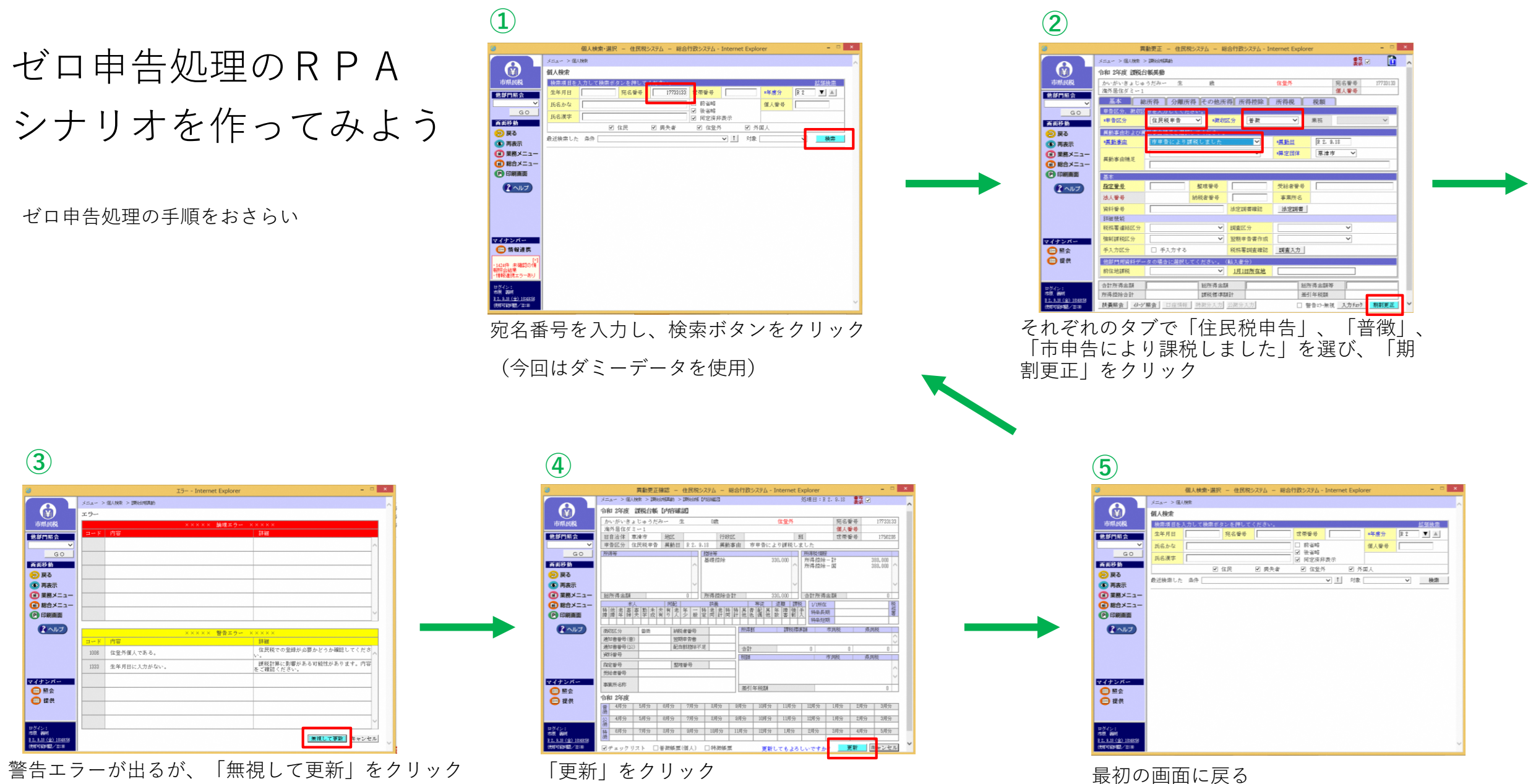

 $I\bar{D}$  - Internet Explorer  $\beta \triangle \alpha - \geq 0.005 > 0.000000$ 的脚腿 ● 絶部門照会  $G$ 有料移動<br>● 戻る<br>● 再表示<br>● 乗籍メニュー ● 総合メニュー 四印刷面  $(2)$ <mark>####</mark><br>住民税での登録が必要かどうか確認し<sup>\*</sup> 1006 住登外債人である。 い。<br>- 腰税計算に影響がある可能性があります。<br>をご確認ください。 1333 生年月日に入力がない。 <mark>マイテンバー</mark><br>● 風会<br>● 眼供 ログイン:<br>市原 - 義明<br><u>8.2. 8.18 (全) 11</u><br>######### **ENUTER** 

### ゼロ申告処理のRPA シナリオを作ってみよう

#### 事前準備

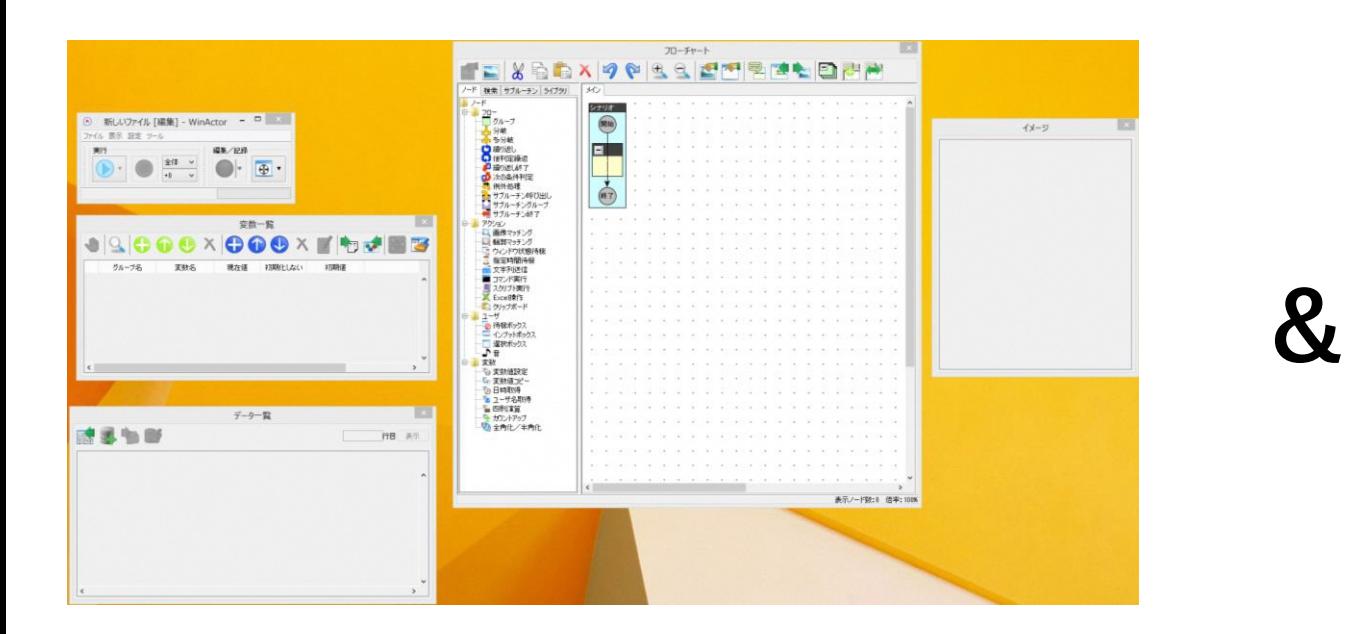

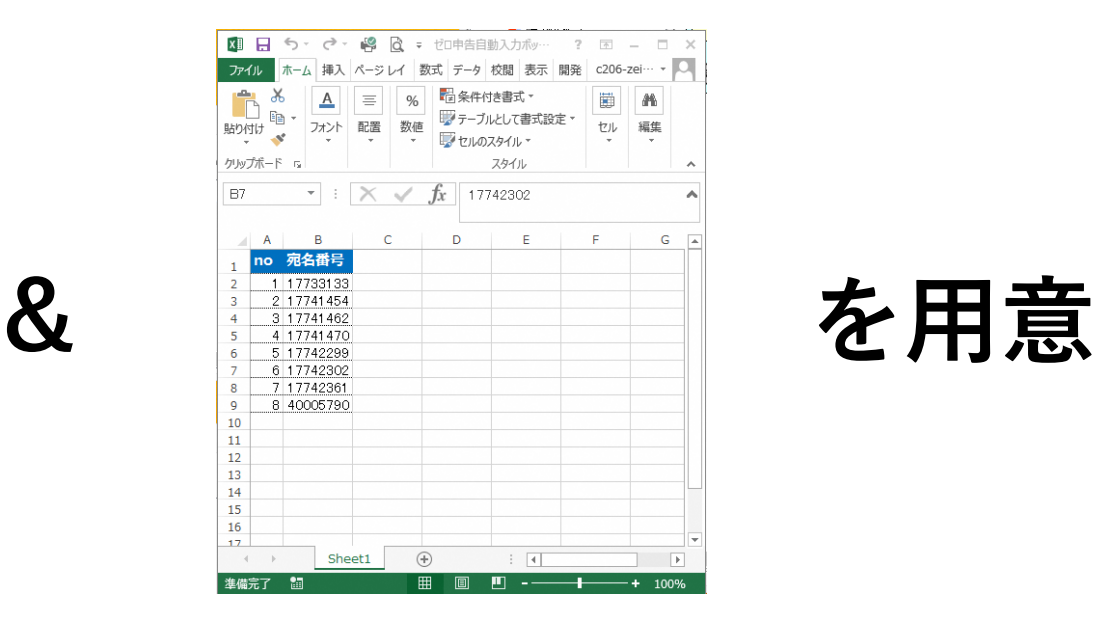

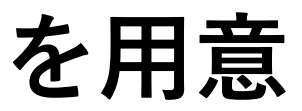

RPAを起動して各種ウィンドウを出しておく

ゼロ申告処理をしたい人のリスト(エクセル)を作成、保存しておく

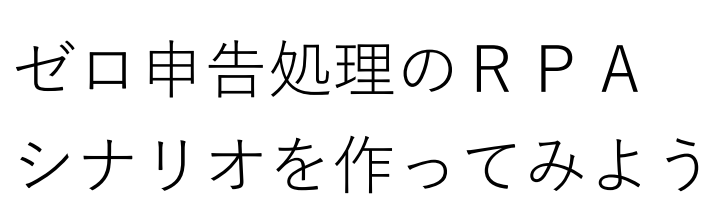

シナリオを作成 1

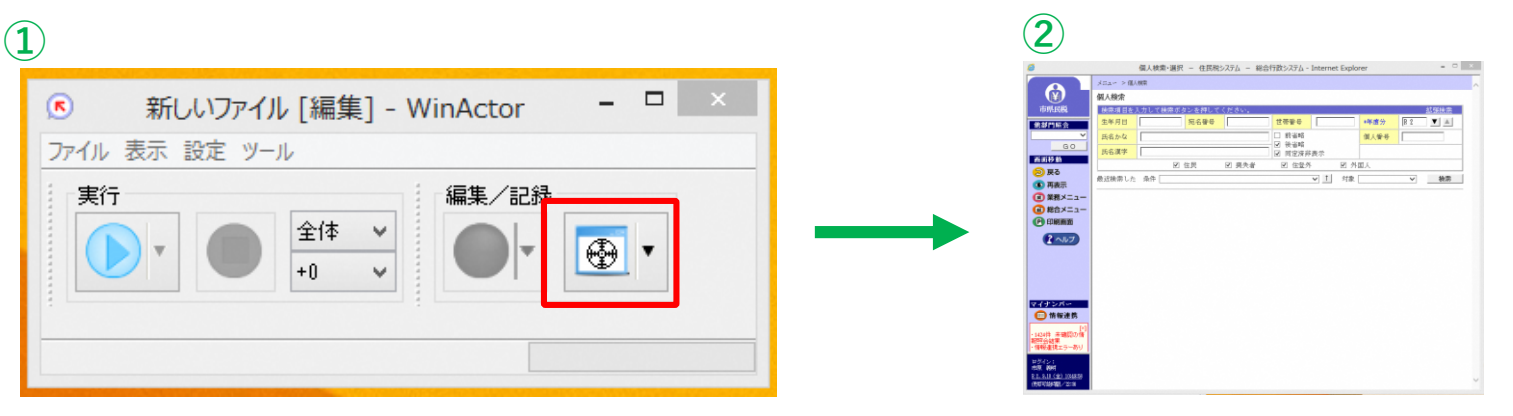

まずは。メイン画面の「的ボタン」をクリック アンク すると、マウスポインタが「的マーク」に なるので、今回はG-coasを選択

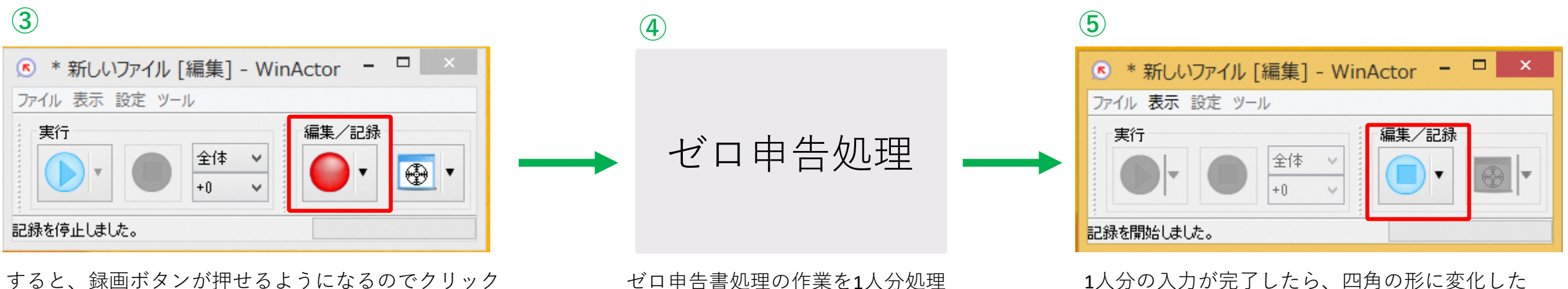

ウィンドウ下部に「記録を開始しました」と出たら、次へ

「録画ボタン」を再度クリックして録画を停止

## ゼロ申告処理のRPA シナリオを作ってみよう

シナリオを作成 2

**③**

グループ名

グループなし

変数名

「個人検索・選択…

「異動更正-住民」<br>「異動更正-住民」<br>「異動更正-住民」

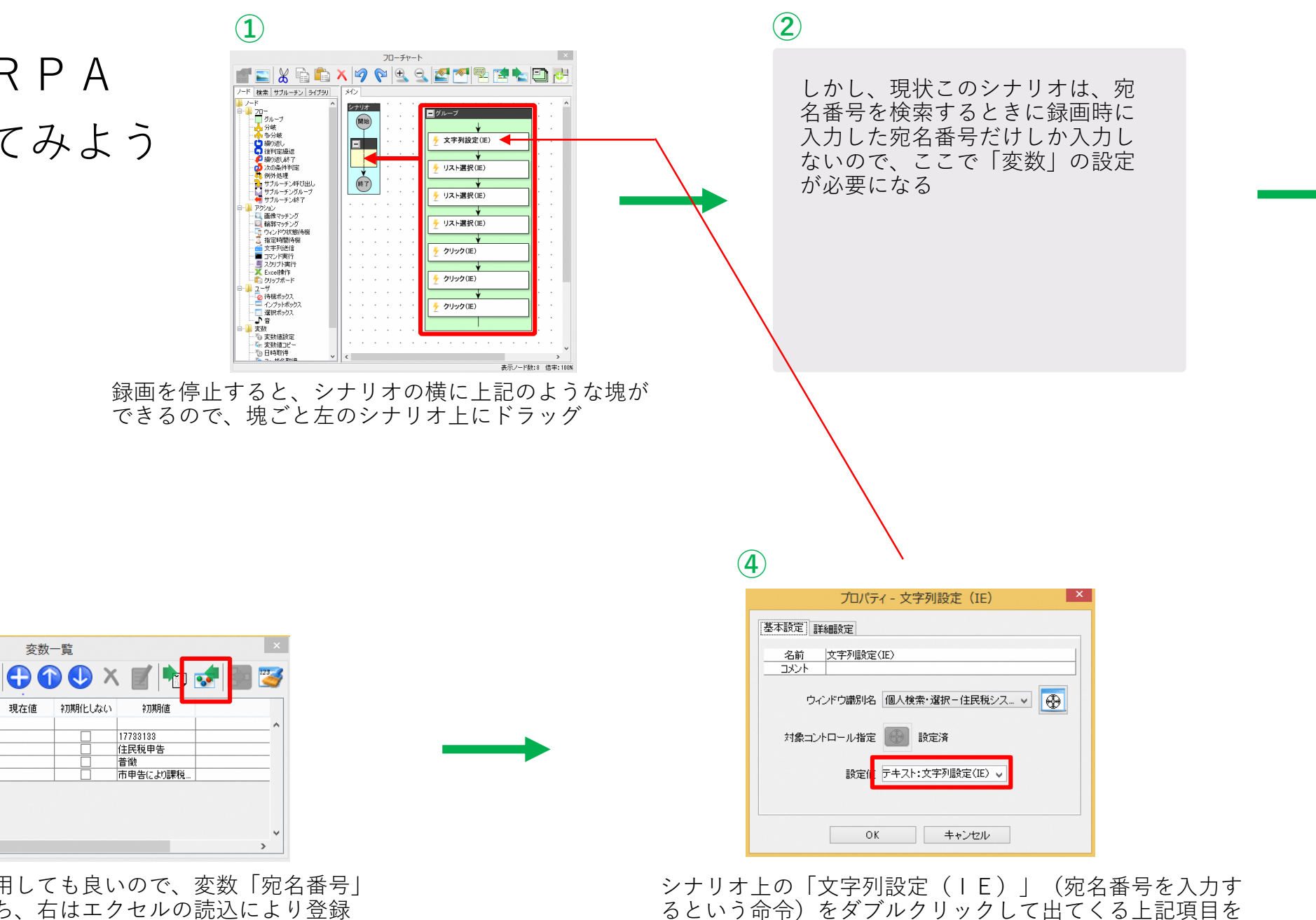

先ほど設定した「宛名番号」に変更

左右どちらのボタンを使用しても良いので、変数「宛名番号」 と登録。左は変数を手打ち、右はエクセルの読込により登録

## ゼロ申告処理のRPA シナリオを作ってみよう

シナリオを作成 3

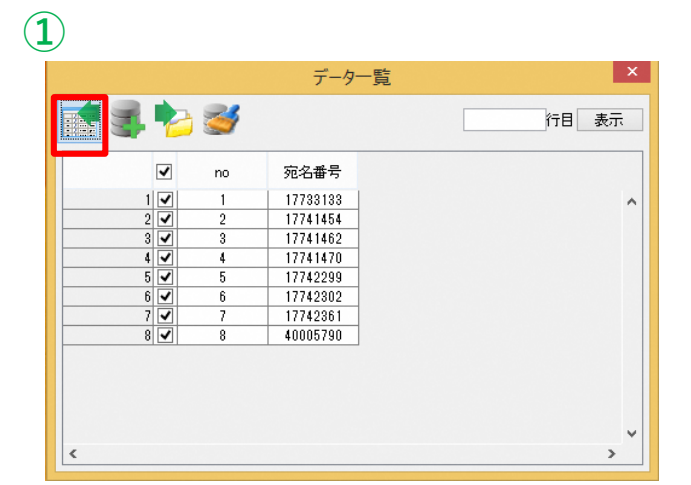

「データ一覧画面」の「データ参照ボタン」 を押し、処理したいエクセルを取り込む

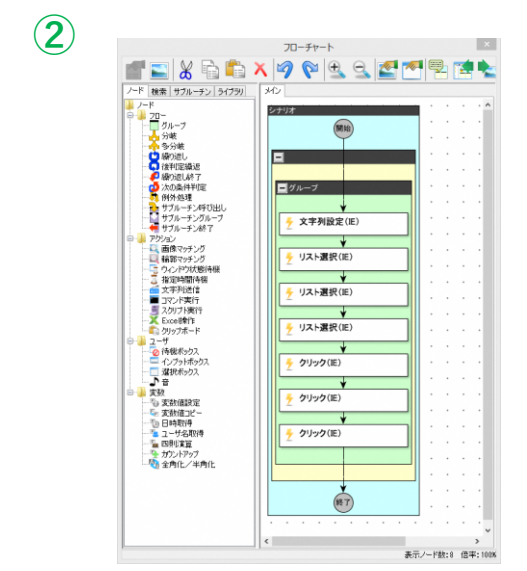

これであとは「メイン画面」の実行ボタンをクリック するだけでデータ一覧の番号順に処理がされる状態

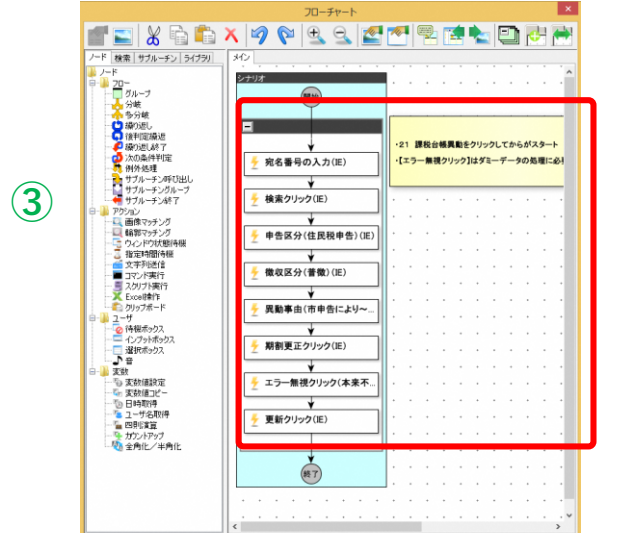

しかし、そのままでは他の人が見てもどんな命令が設定されている のかよくわからないので、パーツ毎に何をしているのか?がわかる ように名称を個別に変更して、注意事項を書き加えてあげると尚良 し(この時にイメージ画面が便利)

表示ノード数:9 倍率:10

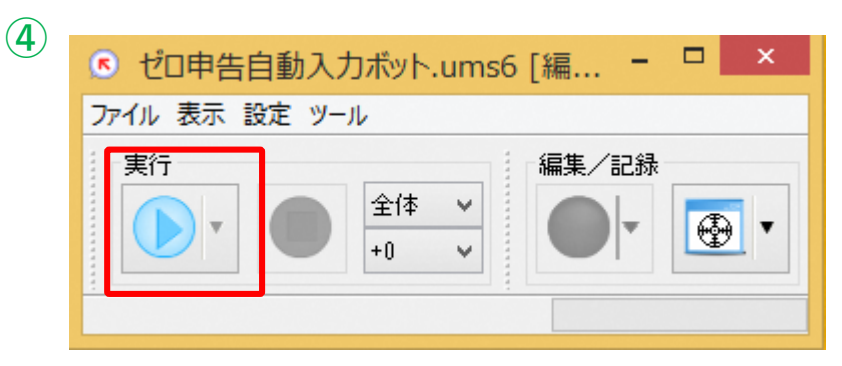

あとは正常に動くことを祈って実行ボタンを押すだけ また、ファイルタブから作成したシナリオを保存するのを忘れずに

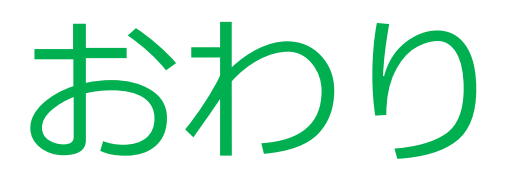

新しいシナリオを作っても一度で最初から最後まで正常に動作することはほとんどありません。 何度もデバッグ作業をするうちに少しづつ使い方がわかってきます。そのため、一度実行して 正しく動作しなくてもあきらめずにシナリオを完成させていきましょう!